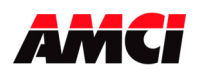

### **Overview**

Currently all AMCI ControlLogix, CompactLogix, and Point I/O modules are added to the I/O configuration using the Generic Module type (1756-MODULE, 1769-MODULE, or 1734-MODULE). With the creation of the Add On Profiles, it is now also possible to add some AMCI modules to your I/O configuration by simply selecting them from a list of available modules. Add On Profiles (AOP) have been created for the following AMCI modules.

**ControlLogix:** 1241, 1242, 3202, and 3204 **CompactLogix:** 1642, 3601, 3602, 3602D, 7662 **Point I/O**: 3401 and 3401L

In addition to making adding the AMCI modules to your I/O configuration easier, the Add On Profiles also create data tags that are specific for the function of the module being added to the system.

On those AMCI modules that use them, Message Instructions will still be required to send setup data to the module.

This document shows how to install and use the Add On Profiles. It is not intended as a replacement for the modules user's manuals.

Customers with existing applications will not be able to directly use the Add On Profiles. When upgrading to the Add On Profiles from an existing project that used the Generic Module Type, it will be necessary to delete the existing Generic Module profile, which includes generic tags, prior to adding the module using the Add On Profile. Any associated ladder logic will also need to be modified before it will work with the Add On Profile.

For customers that do not want to use the Add On Profile, the Generic Module type is still available and will continue to function.

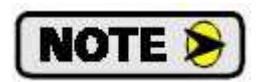

- To use the Add On Profiles, you must have version 15.00 or higher of RSLogix 5000.
- Do not to mix the Add On Profile and Generic module types. If you have more than one PLC in your ControlLogix rack communicating with the same AMCI module, both must use the Generic Module type or the Add On Profile type.
- Only 3202 modules with serial numbers greater than 06060788 can be used with the Add On Profiles.
- Only 3204 modules with serial numbers greater than 02070001 can be used with the Add On Profiles.
- The Add on Profiles do not create EDS files. You must download the EDS files from the Tech Library portion of our website to have the AMCI modules correctly appear in RSNetworx.

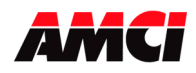

### **Table of Contents**

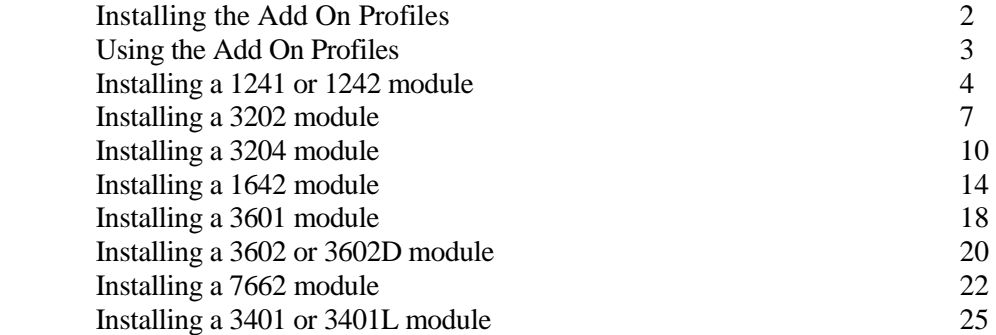

### **Installing the Add On Profiles**

1. Download the Add On Profiles from the Tech Library section of our website, www.amci.com. There are three files;

AMCI 1734 AOP rev\_1.zip for the **3401** and **3401L** modules

AMCI\_1756\_AOP\_rev\_1.zip for the **1241, 1242, 3202**, and **3204** modules AMCI\_1769\_AOP\_rev\_3.zip for the **1642**, **3601, 3602, and 7662** modules

2. Open your unzip program, verify that the **Use Folder Name** field (see the image below) is checked, and extract the Add on Profiles to a directory on your computer. The files must be extracted; the profiles cannot be installed from the zip file.

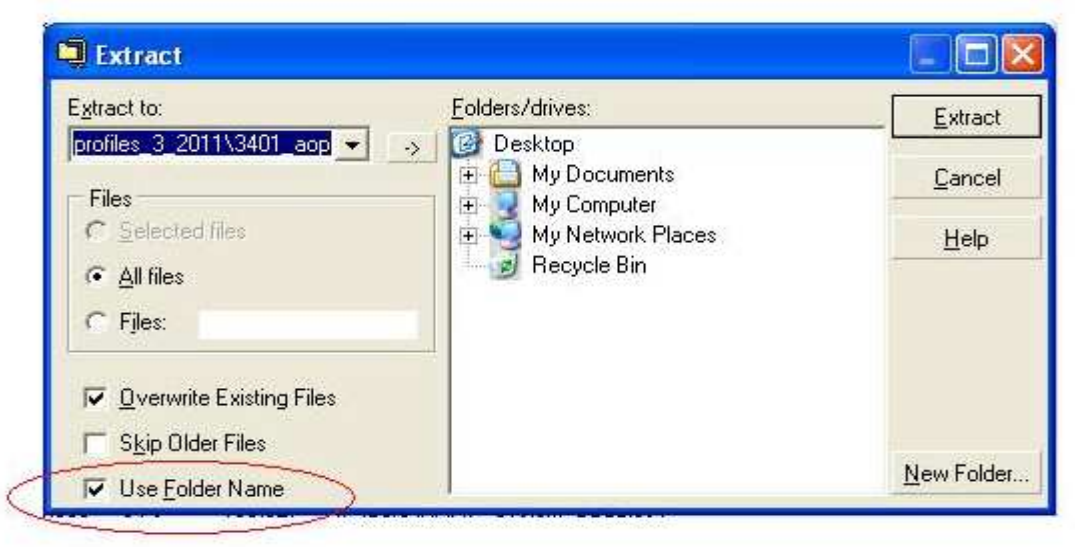

- 3. Go to the directory where you extracted the files and double click on the *MPSetup.exe* file.
- 4. Click on *Next >*
- 5. Read and Accept the License Agreement and click on *Next >*
- 6. Select the file(s) that you want to install and Click on *Next >.* **Please note that the files will not appear if the Add on Profile is already installed on your computer.**
- 7. Click on *Install* to begin the installation process.
- 8. After the Add On Profiles have been installed, click on *Finish* to complete the installation process.

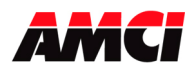

9. It may be necessary to restart RSLogix 5000 to have the new profiles appear in the list of available modules.

## **Using the Add On Profiles**

- 1. AMCI modules with Add On Profile are added to your rack system in the same way that you would add any other I/O modules to your system. That is, the first step is to right click on the backplane in your project tree and select *New Module*… A Select Module window will open.
- 2. Verify that the *By Vendor Tab* is selected at the bottom of the Select Module window and expand *Advanced Micro Controls*. Depending on which PLC system you are using, one of the following three windows will open.

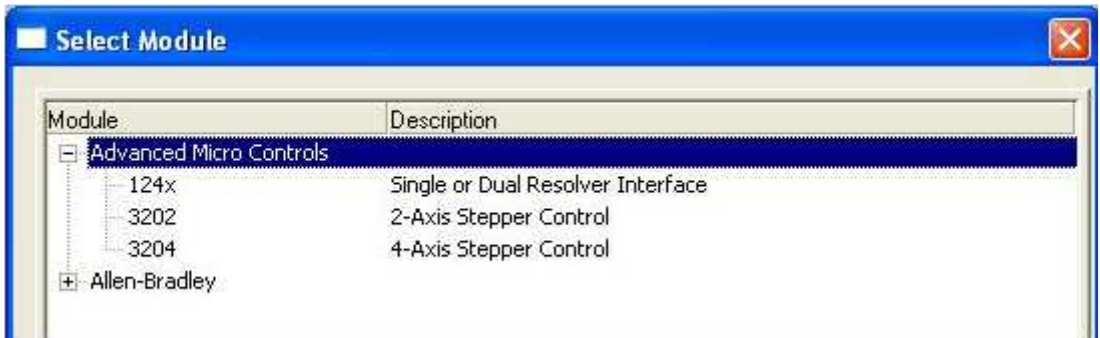

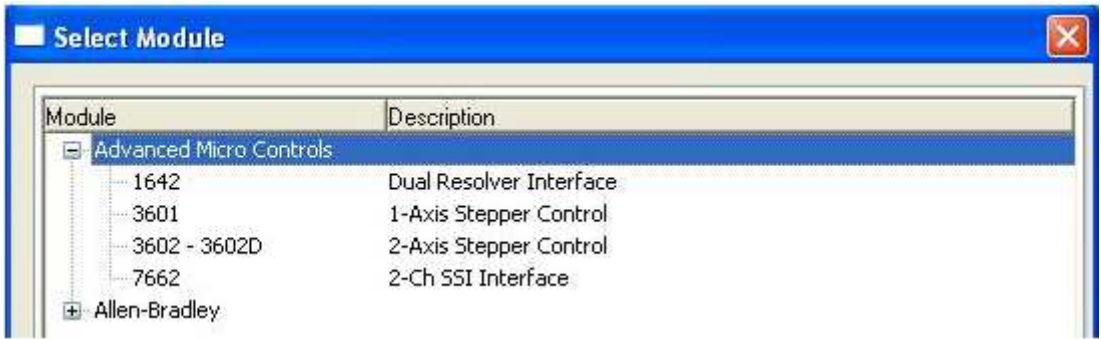

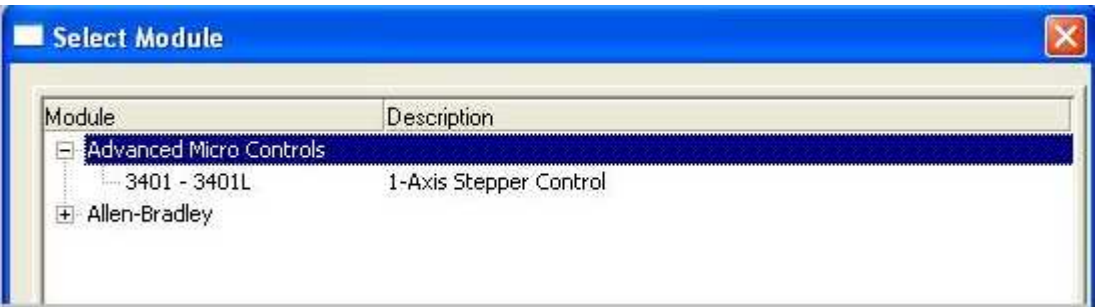

3. Double click on the desired AMCI module and use the instructions on the following pages to add the AMCI module to your I/O configuration.

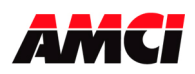

## **Installing a 1241 or 1242 module**

1. The following window will appear after selecting the 124X module from the list of available modules.

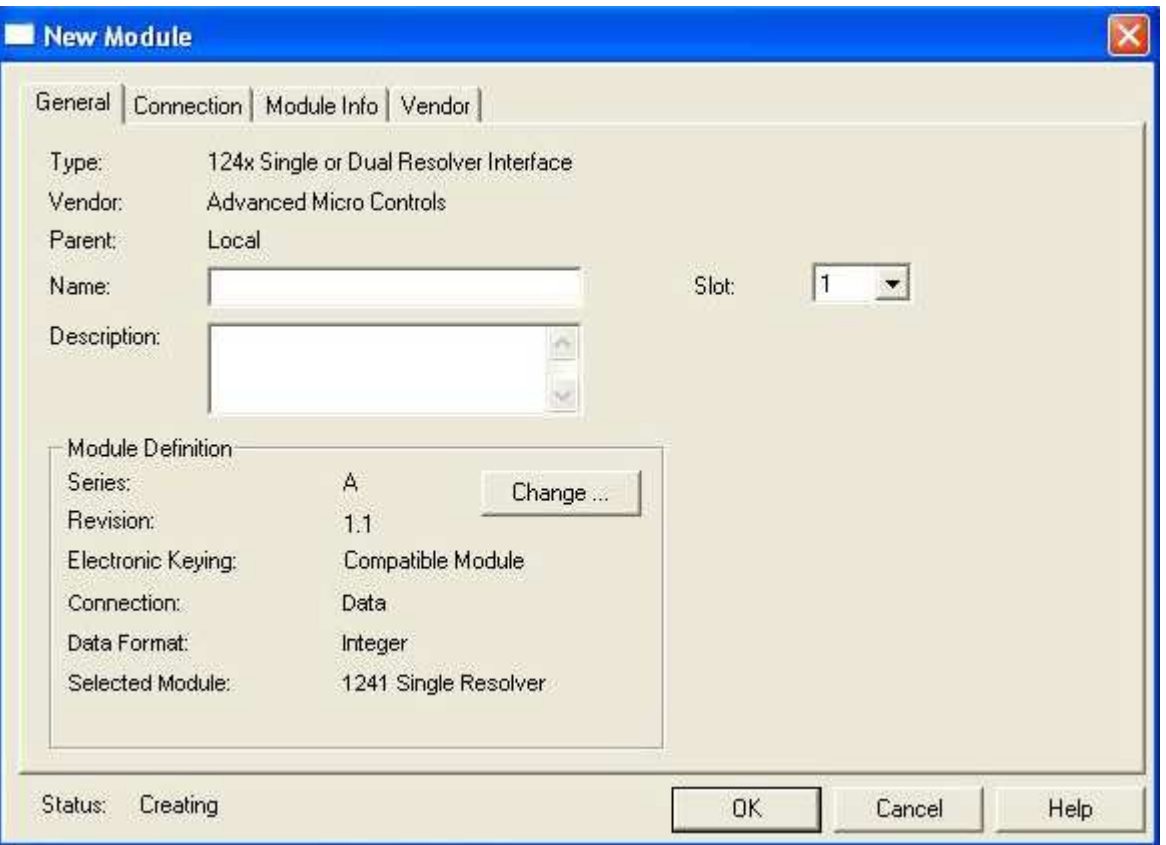

- 2. Enter a name in the Name field. This parameter must begin with a letter.
- 3. If desired, describe the function of the 124X module in the *Description* field.
- 4. Click on the  $\blacktriangledown$  next to the *Slot* field and select the slot where the AMCI 124X module is to be located.
- 5. The AMCI 124X can be used in one of three ways; as a 1241 one channel single resolver transducer input module, as a 1242 two channel single resolver transducer module, or as a 1242 one channel dual resolver transducer module. The 1241 is the default selection. If you are using the 1242 module, or if you want to change the connection format from *Data* to *Listen Only*, click on the *Change*… button. The following Module Definition window will open.

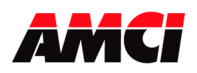

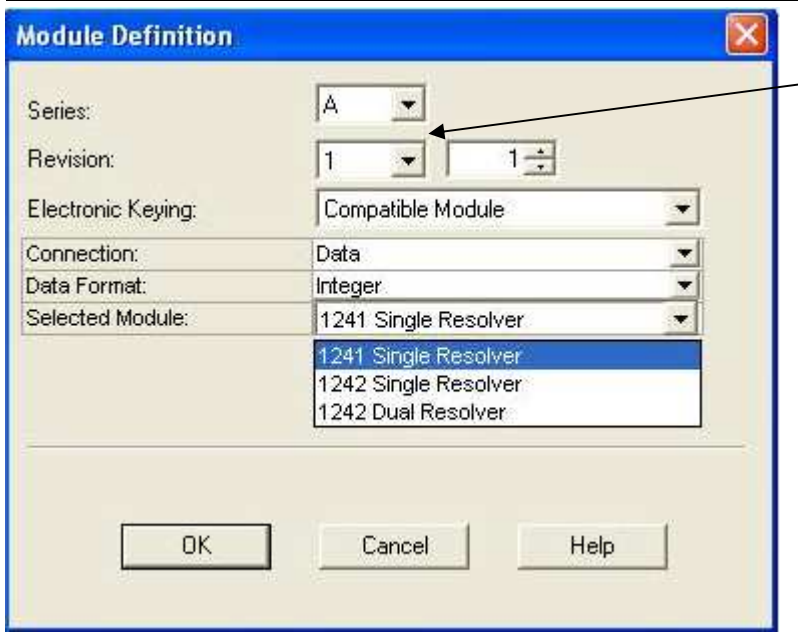

The Revision field of the Add On Profile is fixed at "1". It does not need to match the revision of the AMCI 1241 or 1242 module.

- 6. Click on the  $\nabla$  next to the *Selected Module* field and select the 124X module that you are using.
- 7. If desired, click on the  $\nabla$  next to the *Connection* field and change the connection type from Data to Listen Only.
- 8. Click on OK to accept the changes.
- 9. If desired, click on the Communication tab and modify the Rate Packet Interval (RPI) time. The default value of 5ms is the recommended value.
- 10. Click on OK. The 124X module has been added to your I/O configuration.
- 11. Using the Add On Profiles also changes how the data from the 124X module will be read into the Controller tags. Instead of the generic Local:X:I.Data[0] to Local:X:I.Data[9], the module will now use tags that are specific for the functions of the 124X module. The following three screen captures show the three possible data formats.

#### 1241 One Single Resolver Input Data Format

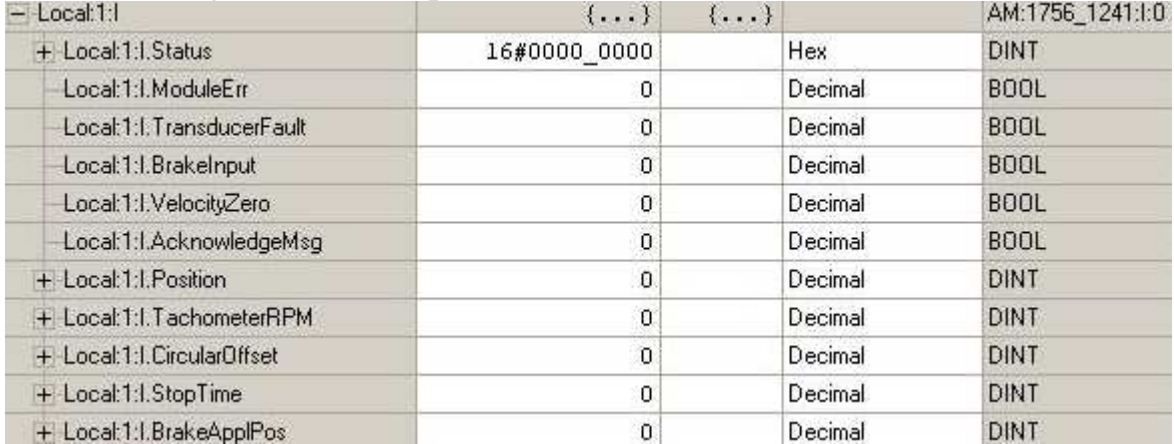

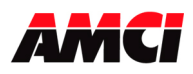

#### 1242, Two Single Resolvers, Input Data Format

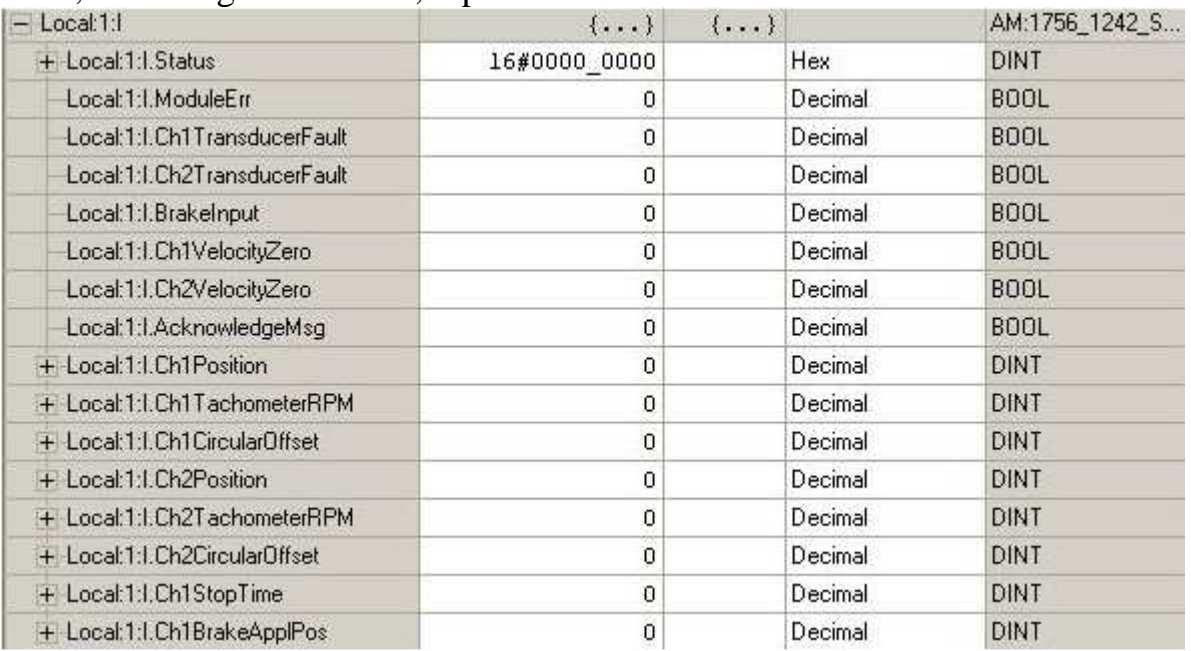

#### 1242, One Dual Resolver, Input Data Format

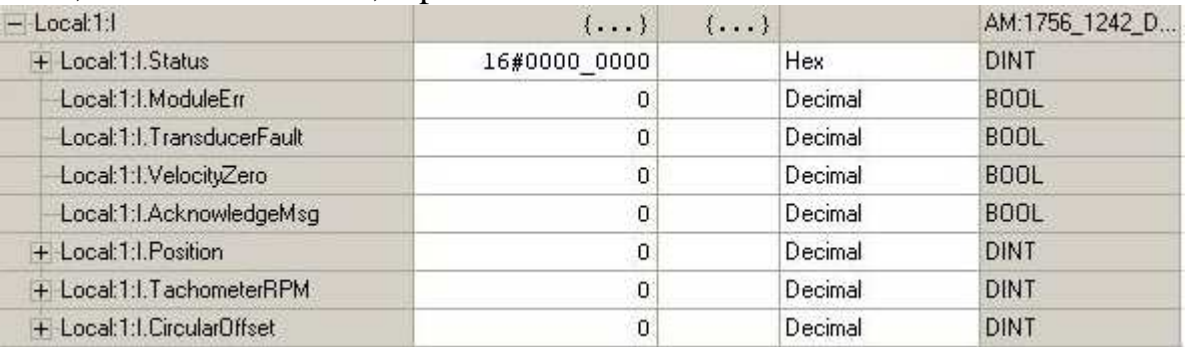

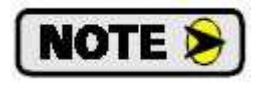

Because the input data is updated asynchronously at the RPI time, AMCI recommends that the input data be buffered to internal tags at one place in the program. This will ensure that the same data is used throughout your entire ladder logic program.

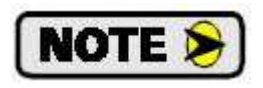

V15 users of RSLogix 5000; accepting a module into the IO configuration tree and then changing the module "selected type" results in a download failure to the Logix controller. *Invalid attribute value* and *Failed to Download module* will be displayed after the failed download operation has occurred.

To work around this problem, delete the module from your I/O configuration and then add the module again, changing the Selected Module type before accepting the module and adding it to your I/O configuration.

This problem does not exist in V16 or higher of RSLogix 5000.

The Module Property tab will show a module identity mismatch for 1241 and 1242 modules with a serial number greater than 0610XXX

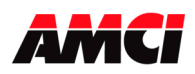

## **Installing a 3202 module**

- **Note**: Only 3202 modules with serial numbers greater than 06060788 can be used with the Add On Profiles.
	- 1. The following window will appear after selecting the 3202 module from the list of available modules.

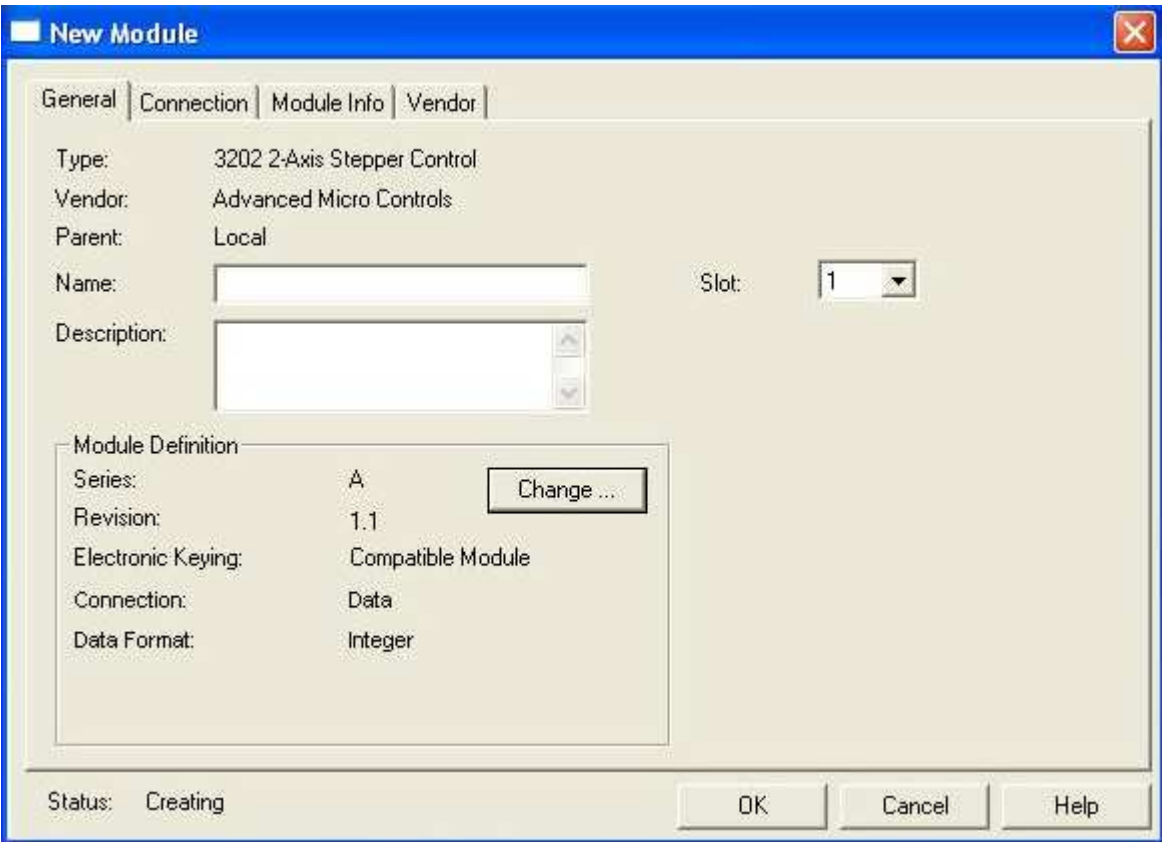

- 2. Enter a name in the Name field. This parameter must begin with a letter.
- 3. If desired, describe the function of the 3202 module in the *Description* field.
- 4. Click on the  $\nabla$  next to the *Slot* field and select the slot where the AMCI 3202 module is to be located.
- 5. If you want to change the Connection format from *Data* to *Listen Only*, click on the *Change*… button. The following Module Definition window will open.

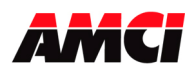

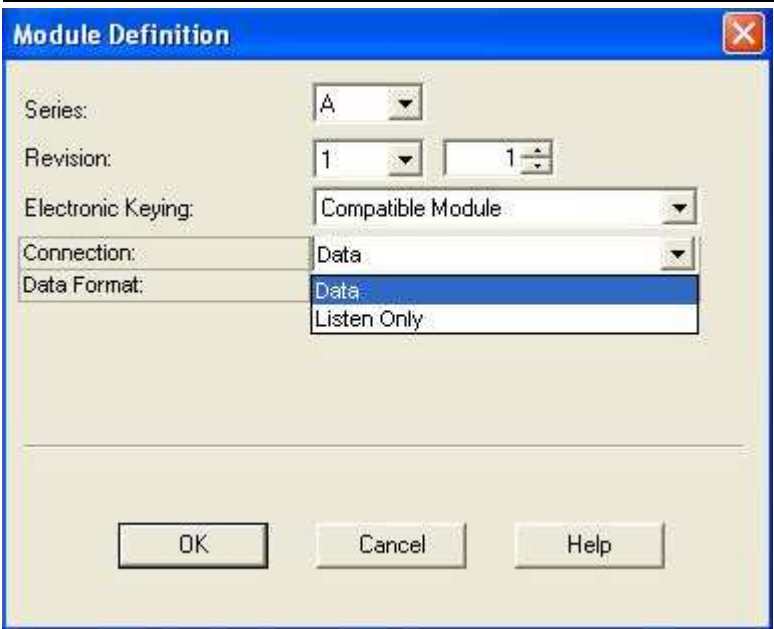

- 6. Click on OK to accept the changes.
- 7. If desired, click on the Communication tab and modify the Rate Packet Interval (RPI) time. The default value of 5ms is the recommended value.
- 8. Click on OK. The 3202 module has been added to your I/O configuration.
- 9. Using the Add On Profiles also changes how the data will be read from and transferred to the 3202 module. Instead of the generic Local:X:I.Data and Local:X:O.Data tags, the module will now use tags that are specific for the two channels of the 3202 module. The following two screen captures show both the input and output data used by the 3202 module.

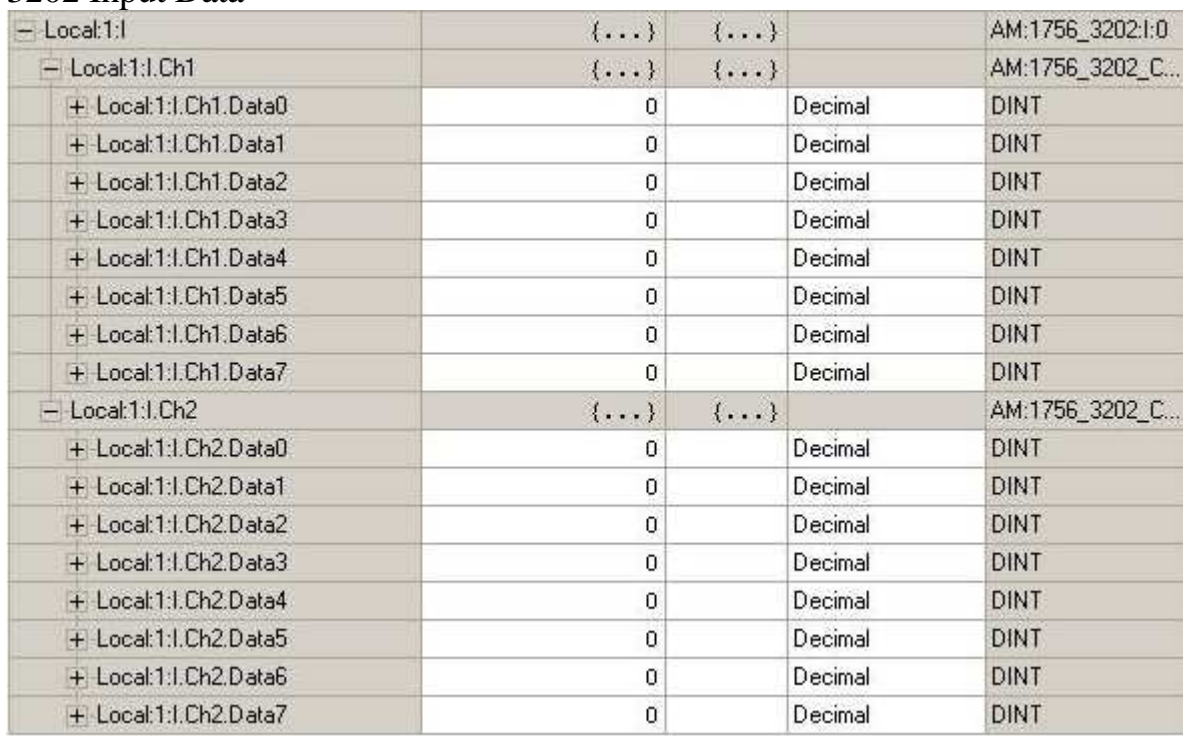

#### 3202 Input Data

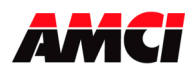

#### 3202 Output Data

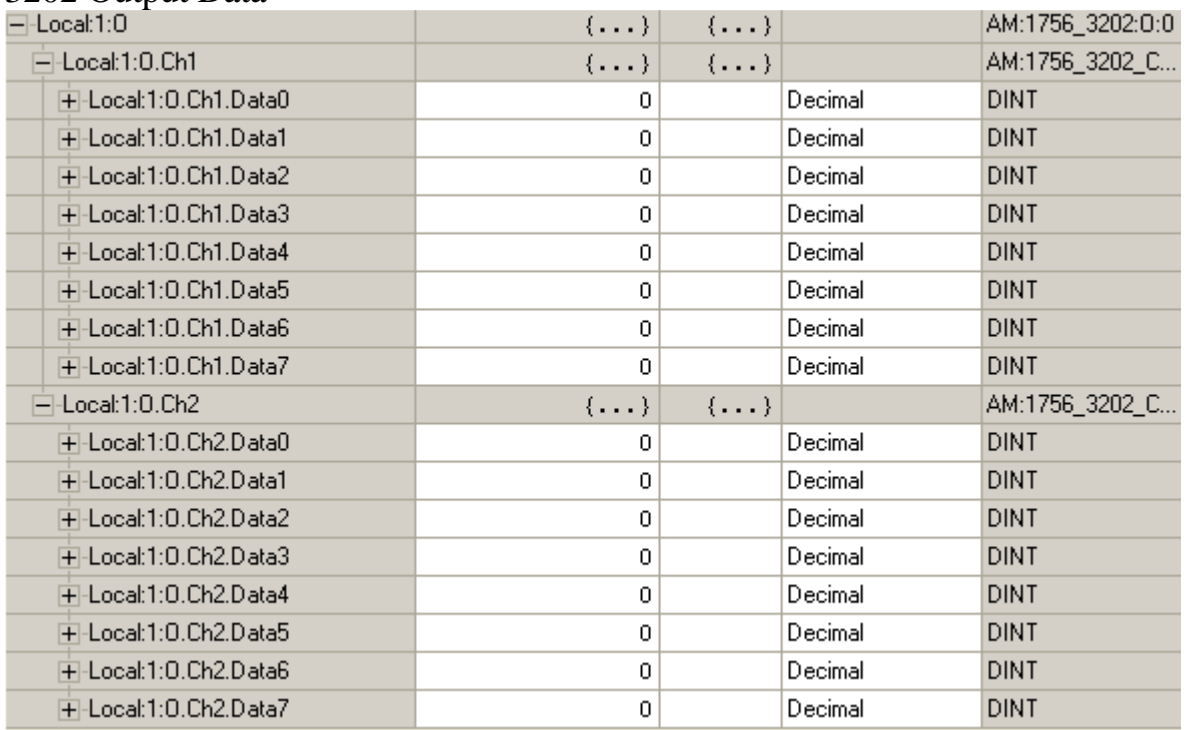

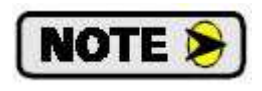

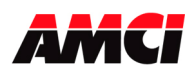

## **Installing a 3204 module**

- **Note**: Only 3204 modules with serial numbers greater than 02070001 can be used with the Add On Profiles.
	- 1. The following window will appear after selecting the 3204 module from the list of available modules.

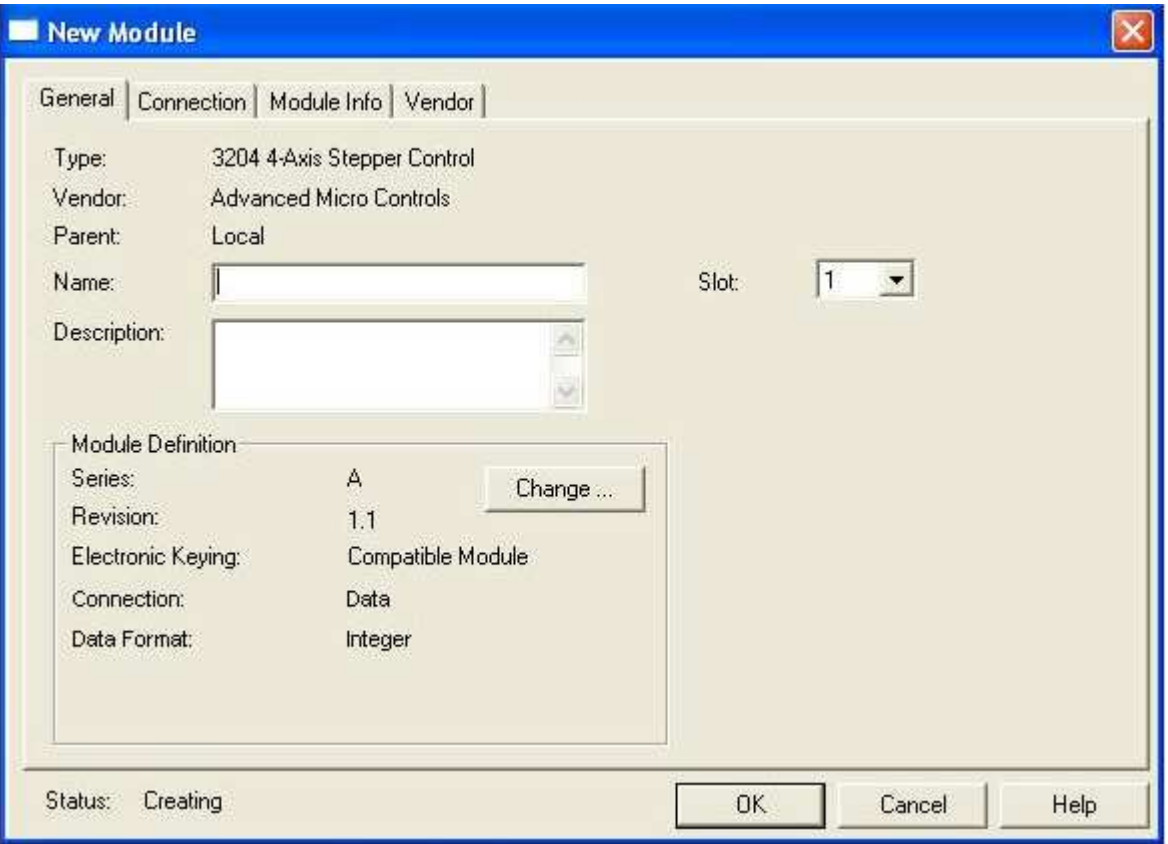

- 2. Enter a name in the Name field. This parameter must begin with a letter.
- 3. If desired, describe the function of the 3204 module in the *Description* field.
- 4. Click on the  $\nabla$  next to the *Slot* field and select the slot where the AMCI 3204 module is to be located.
- 5. If you want to change the Connection format from *Data* to *Listen Only*, click on the *Change*… button. The following Module Definition window will open.

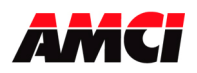

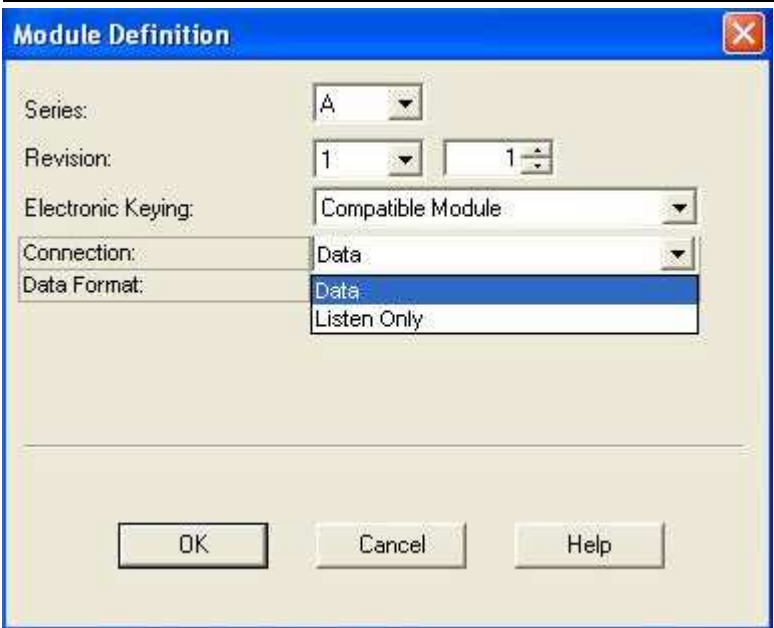

- 6. Click on OK to accept the changes.
- 7. If desired, click on the Communication tab and modify the Rate Packet Interval (RPI) time. The default value of 5ms is the recommended value.
- 8. Click on OK. The 3204 module has been added to your I/O configuration.
- 9. Using the Add On Profiles also changes how the data from the 3204 module will be read into the Controller tags. Instead of the generic Local:X:I.Data and Local:X:O.Data tags, the module will now use tags that are specific for the four channels of the 3204 module. The following two screen captures show both the input and output data used by the 3204 module.

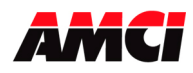

#### 3204 Input Data

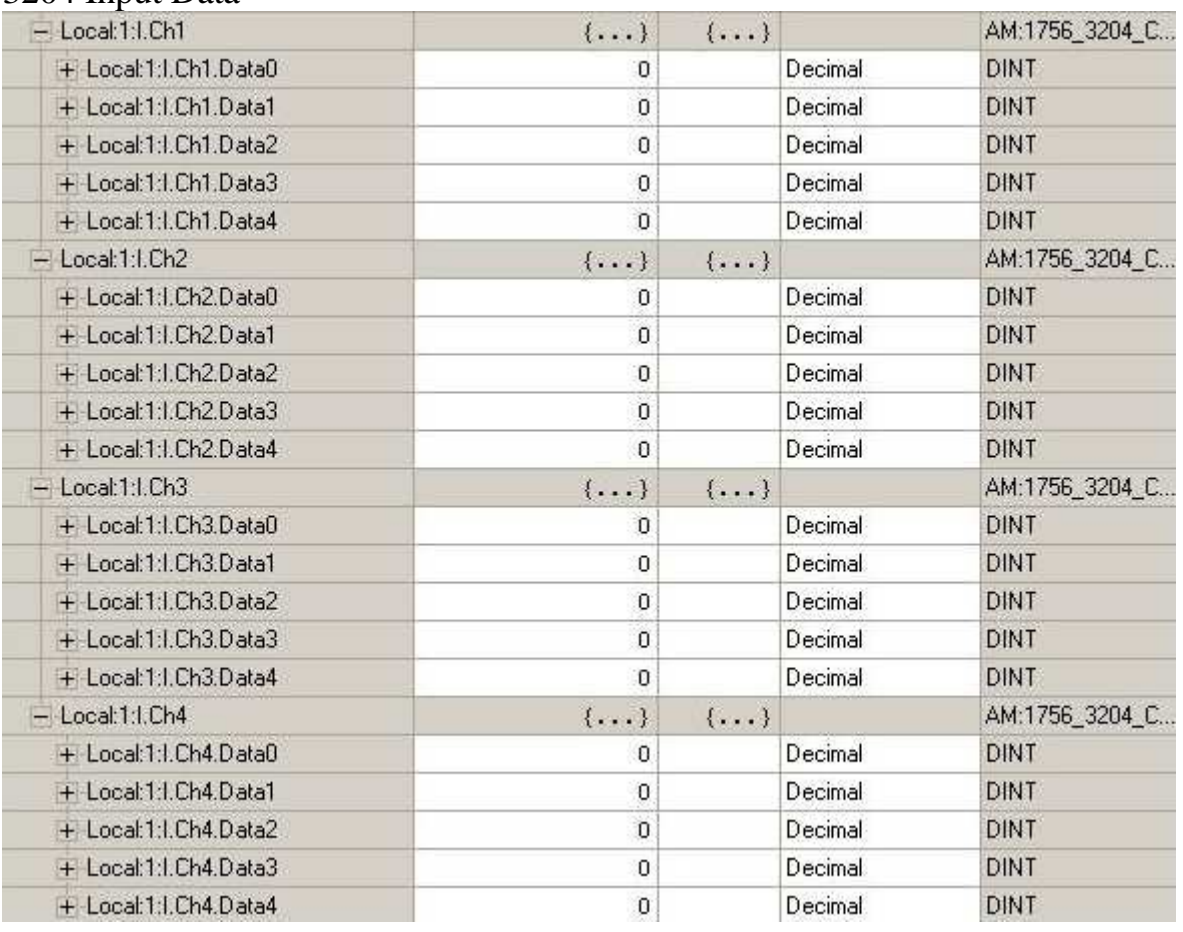

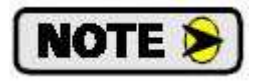

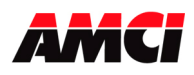

#### 3204 Output Data

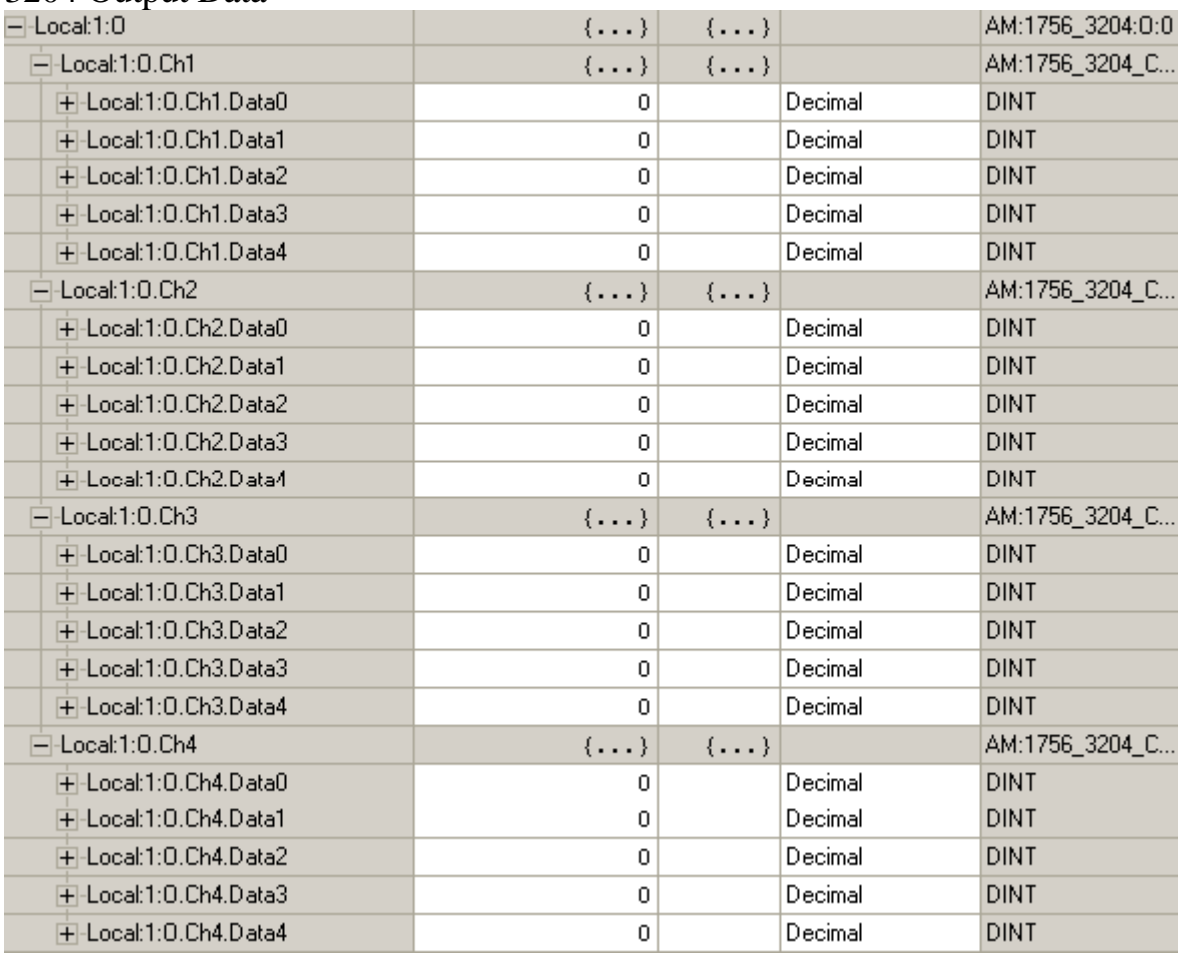

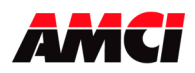

### **Installing a 1642 module**

1. The following window will appear after selecting the 1642 module from the list of available modules.

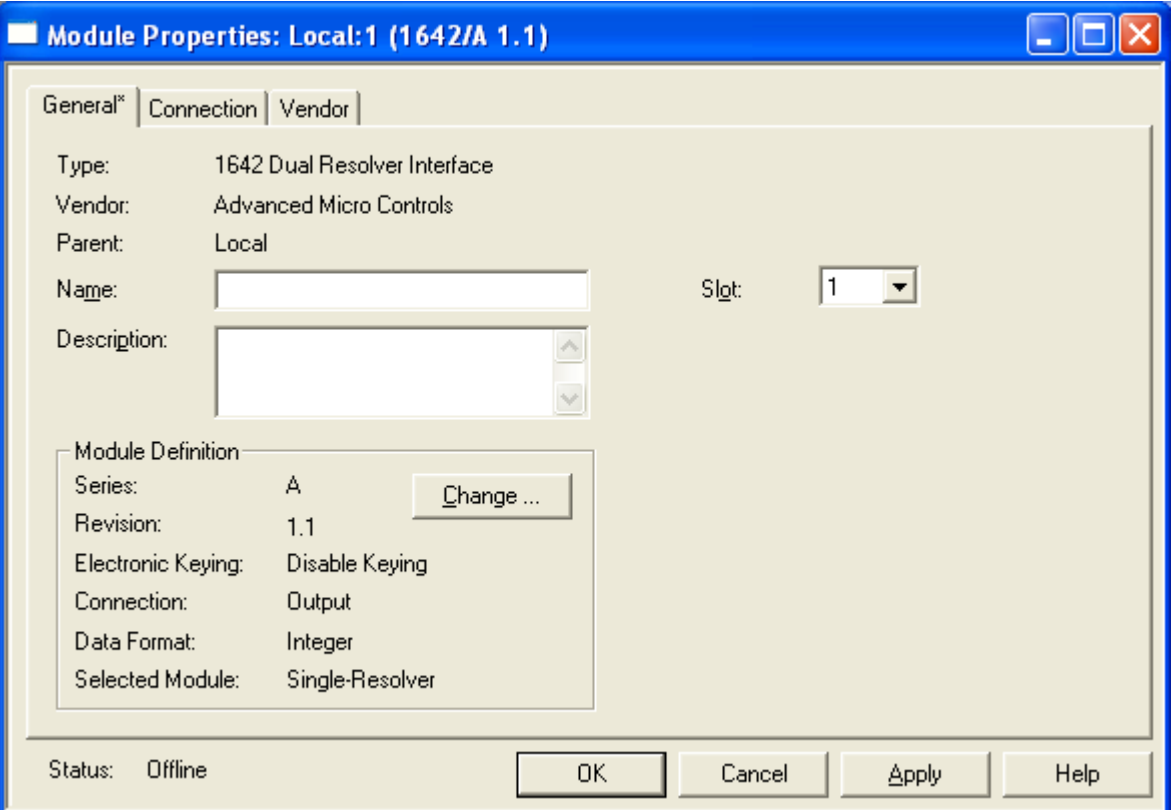

- 2. Enter a name in the Name field. This parameter must begin with a letter.
- 3. If desired, describe the function of the 1642 module in the *Description* field.
- 4. Click on the  $\nabla$  next to the *Slot* field and select the slot where the AMCI 1642 module is to be located.
- 5. The AMCI 1642 can be used in one of two ways; as a two channel single resolver transducer module, or as a one channel dual resolver transducer module. The two channel single resolver is the default selection. If you are using the 1642 module with a dual resolver transducer, click on the *Change*… button. The following Module Definition window will open.

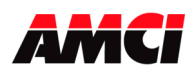

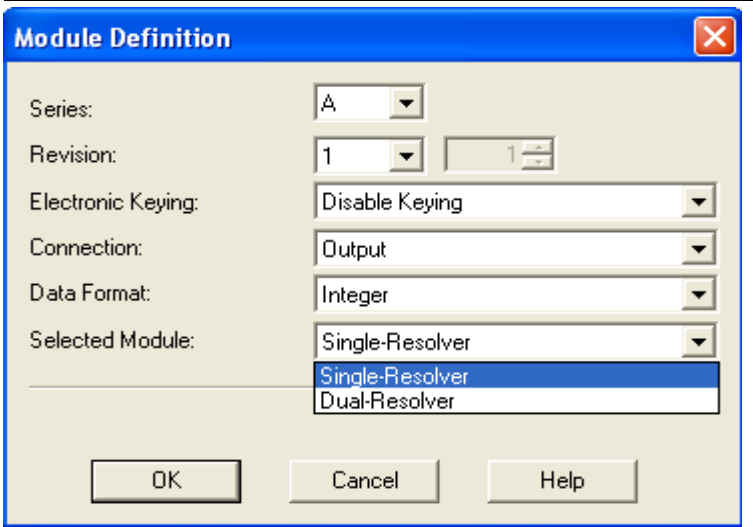

- 6. Click on the  $\blacktriangledown$  next to the *Selected Module* field and select the 1642 module that you are using.
- 7. Click on OK to accept the changes.
- 8. If you are using RSLogix 5000 V18 or higher, you can click on the Communication tab and modify the Rate Packet Interval (RPI) time. The default value of 2ms is the recommended value. The RPI time is fixed at 5ms if you are using RSLogix 5000 V15 to V17.
- 9. Click on OK to add the 1642 module to your I/O configuration.
- 10. Using the Add On Profiles also changes how the data from the 1642 module will be read into the Controller tags. Instead of the generic Local:X:I.Data and Local:X:O.Data tags, the module will now use tags that are specific for the 1642 module. The following four screen captures show both the input and output data used by the 1642 module.

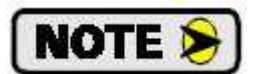

Changing the Selected Module type from Single-Resolver to Dual-Resolver **DOES NOT** change the function of the 1642 module.

It will still be necessary to send setup data to the module that changes the functionality from Single Resolver to Dual Resolver or vice versa.

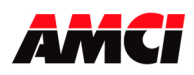

## 1642 Two Single Resolvers Input Data

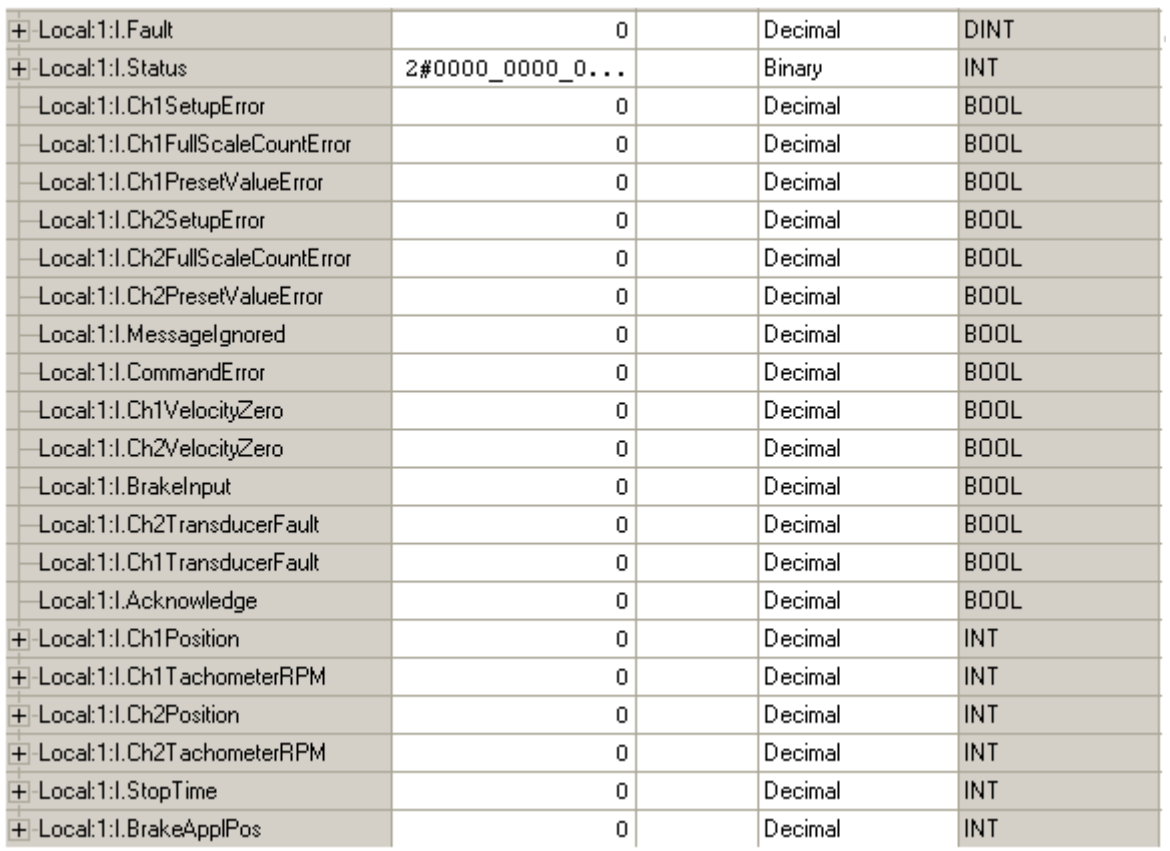

## 1642 Two Single Resolver Output Data

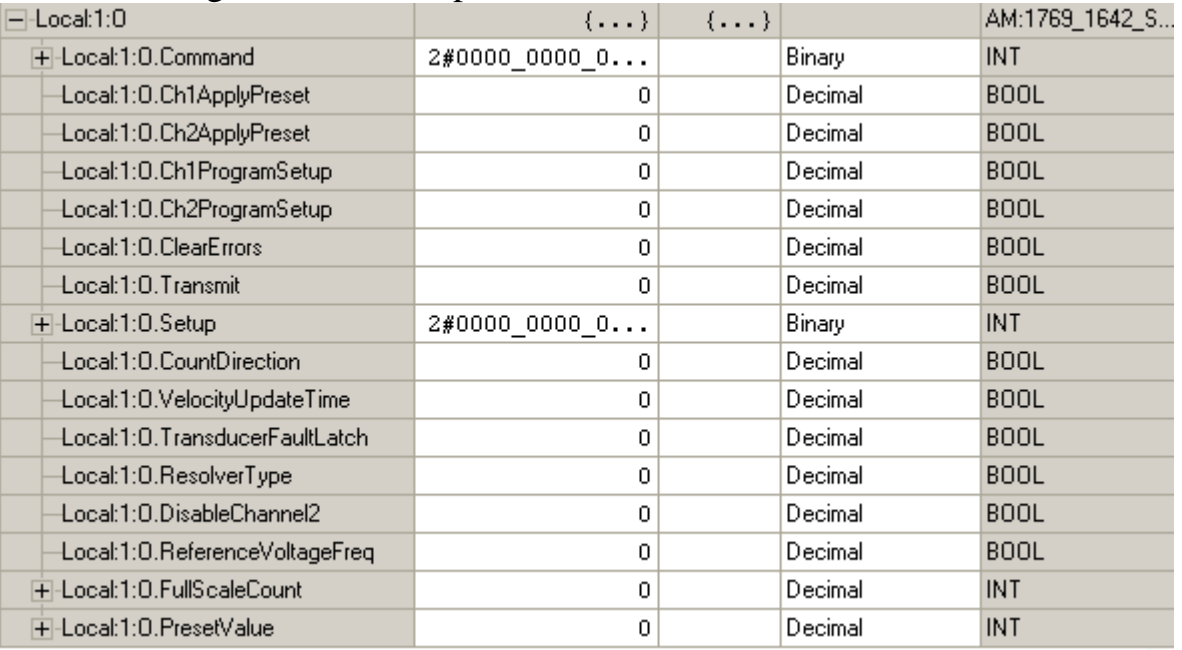

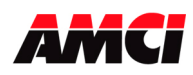

### 1642 One Dual Resolver Input Data

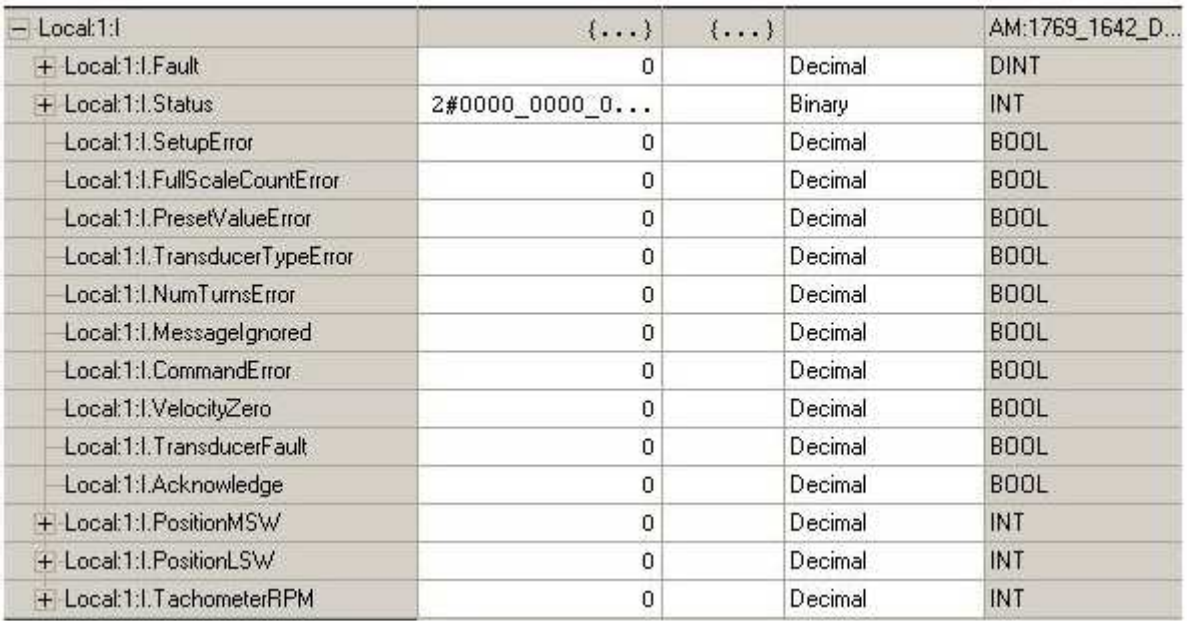

### 1642 One Dual Resolver Output Data

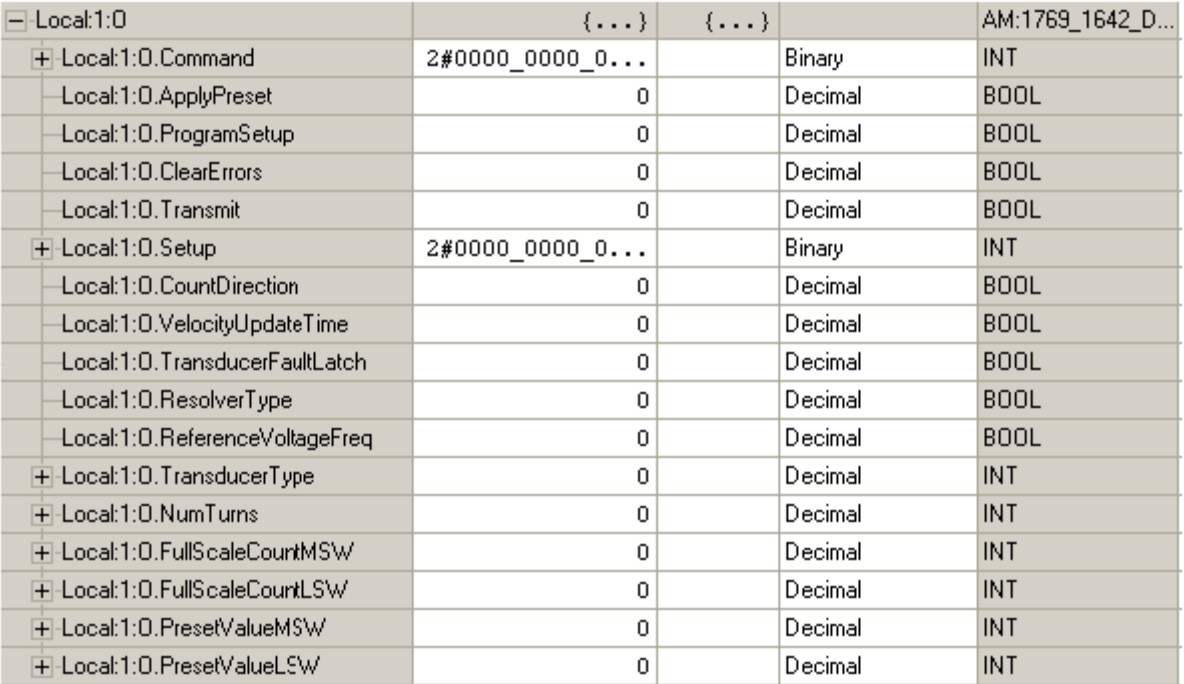

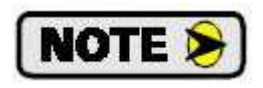

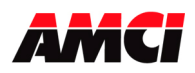

### **Installing a 3601 module**

1. The following window will appear after selecting the 3601 module from the list of available modules.

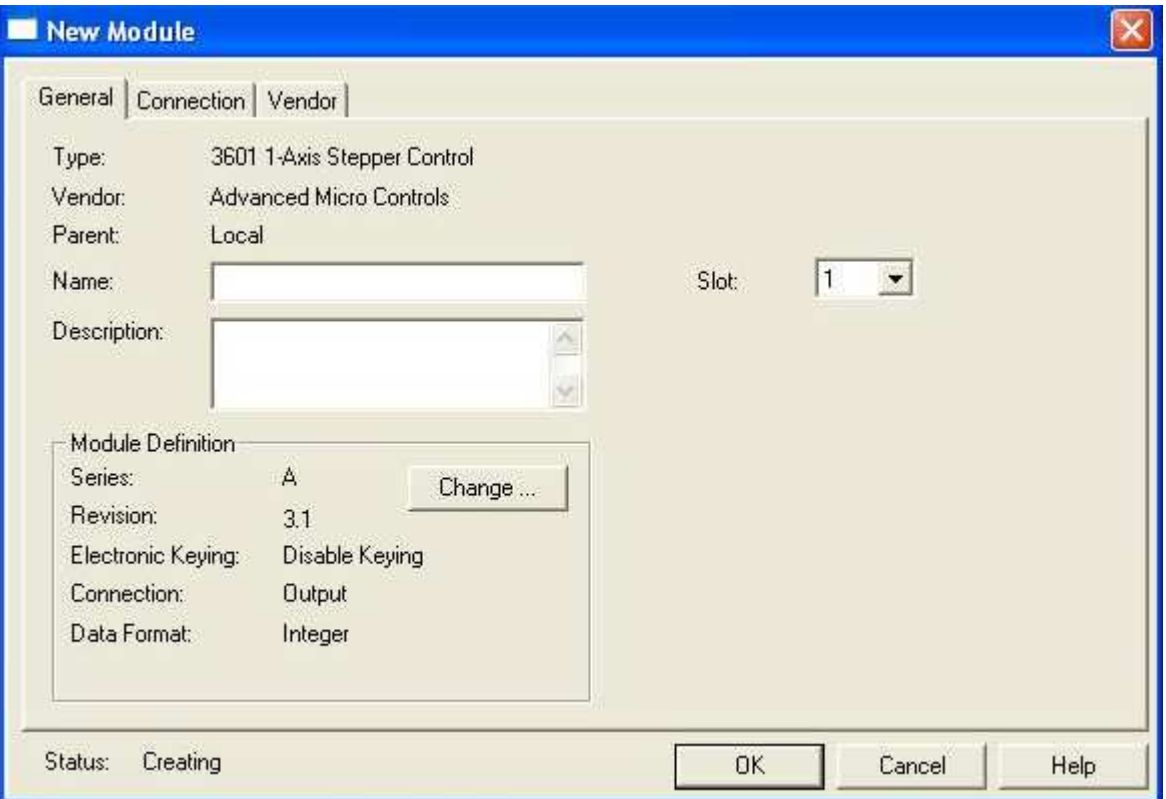

- 2. Enter a name in the Name field. This parameter must begin with a letter.
- 3. If desired, describe the function of the 3601 module in the *Description* field.
- 4. Click on the  $\nabla$  next to the *Slot* field and select the slot where the AMCI 3601 module is to be located.
- 5. If you are using RSLogix 5000 V18 or higher, you can click on the Communication tab and modify the Rate Packet Interval (RPI) time. The default value of 2ms is the recommended value. The RPI time is fixed at 5ms if you are using RSLogix 5000 V15 to V17.
- 6. Click on OK to add the 3601 module to your I/O configuration.
- 7. Using the Add On Profiles also changes how the data from the 3601 module will be read into the Controller tags. Instead of the generic Local:X:I.Data and Local:X:O.Data tags, the module will now use tags that are specific for the 3601 module. The following two screen captures show both the input and output data used by the 3601 module.

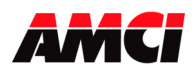

#### 3601 Input Data

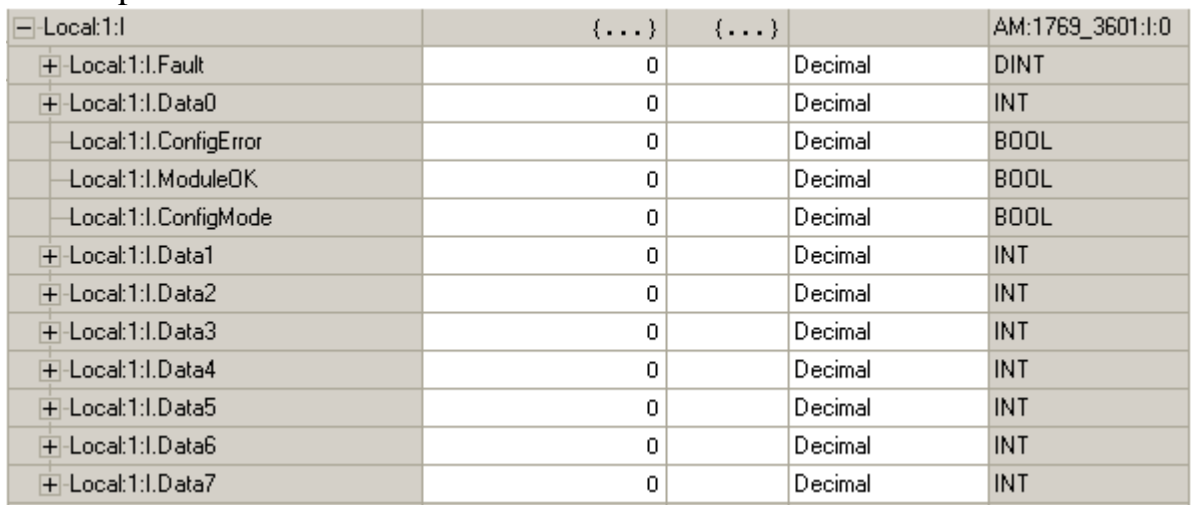

## 3601 Output Data

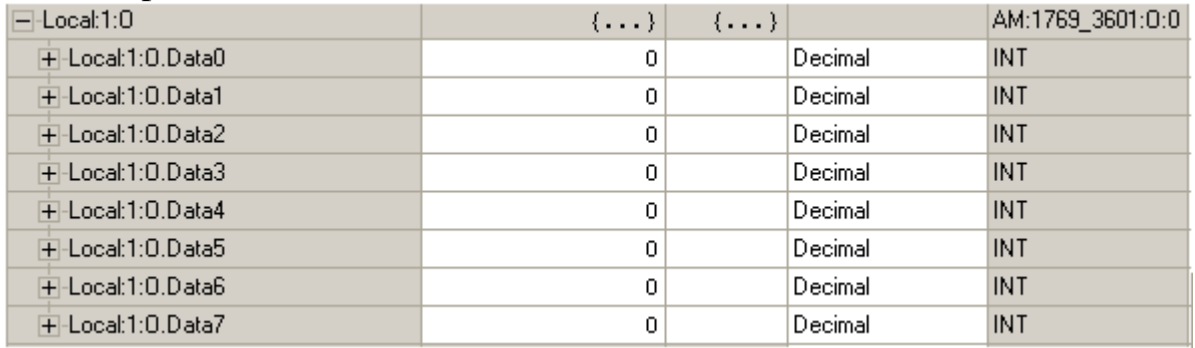

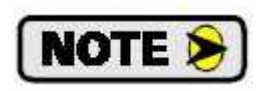

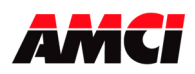

## **Installing a 3602 or 3602D module**

1. The following window will appear after selecting the 3602 or 3602D module from the list of available modules.

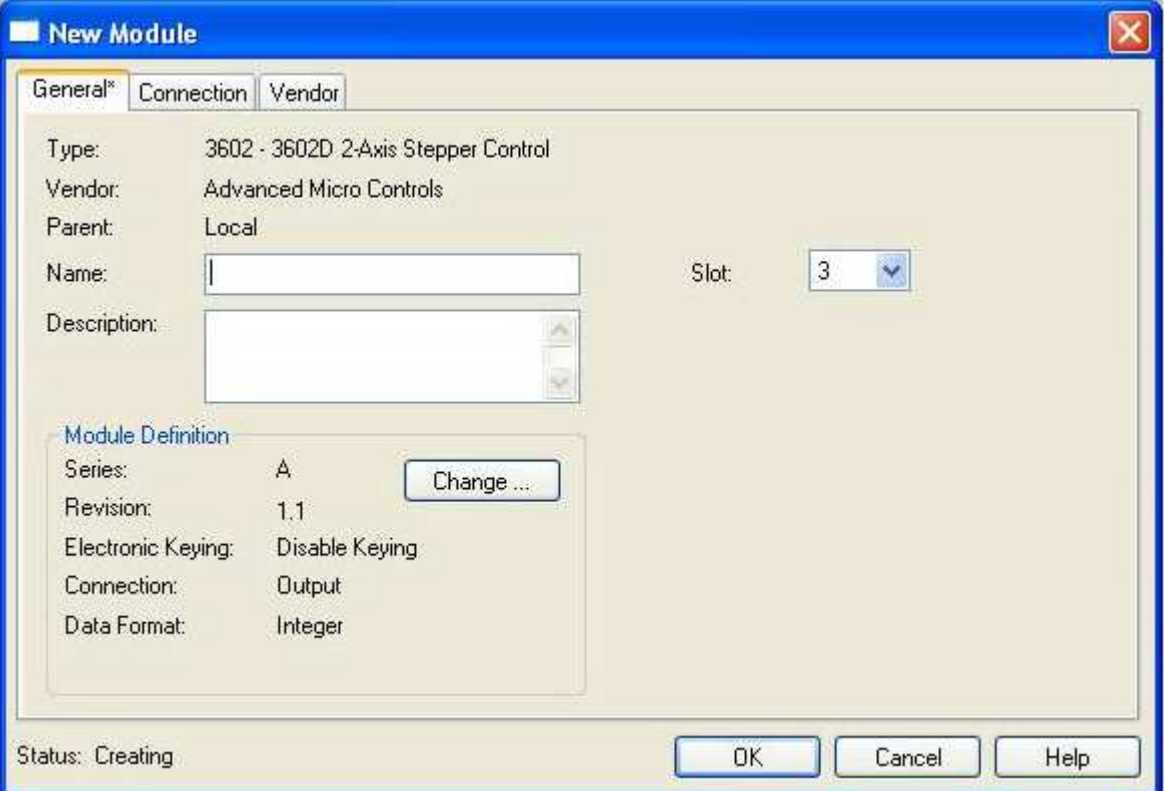

- 2. Enter a name in the Name field. This parameter must begin with a letter.
- 3. If desired, describe the function of the 3602 module in the *Description* field.
- 4. Click on the  $\blacktriangledown$  next to the *Slot* field and select the slot where the AMCI 3602 module is to be located.
- 5. If you are using RSLogix 5000 V18 or higher, you can click on the Communication tab and modify the Rate Packet Interval (RPI) time. The default value of 4ms is the recommended value. The RPI time is fixed at 5ms if you are using RSLogix 5000 V15 to V17.
- 6. Click on OK to add the 3602 module to your I/O configuration.
- 7. Using the Add On Profiles also changes how the data from the 3602 module will be read into the Controller tags. Instead of the generic Local:X:I.Data and Local:X:O.Data tags, the module will now use tags that are specific for the 3602 module. The following two screen captures show both the input and output data used by the 3602 module.

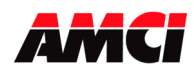

#### 3602 & 3602D Input Data

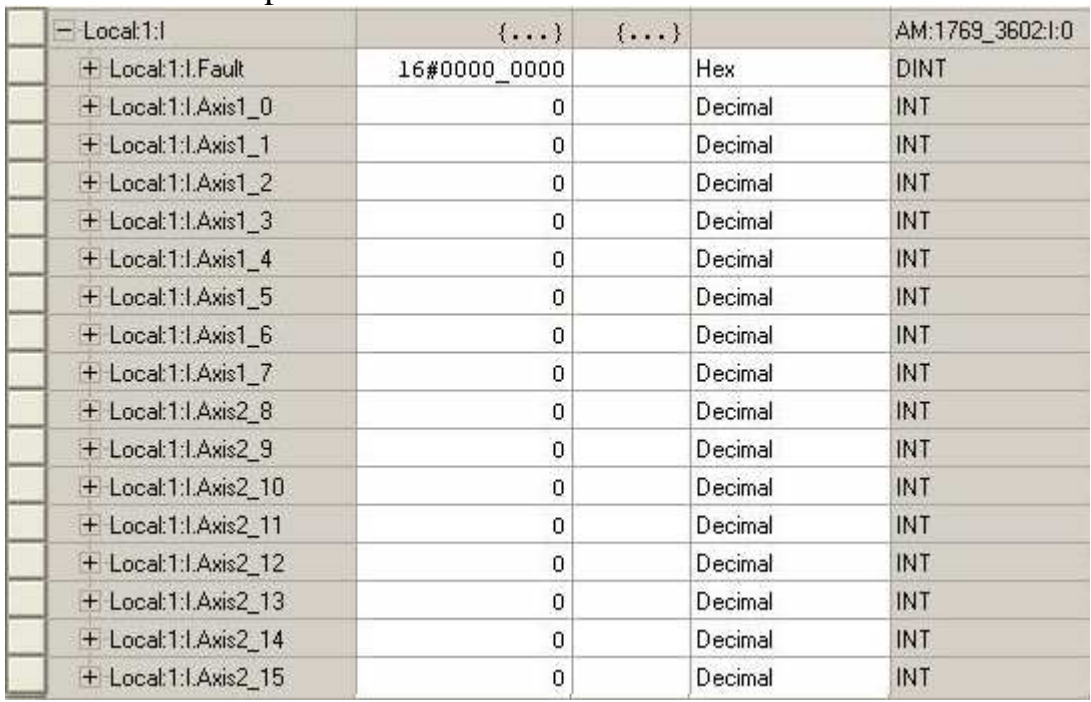

#### 3602 & 3602D Output Data

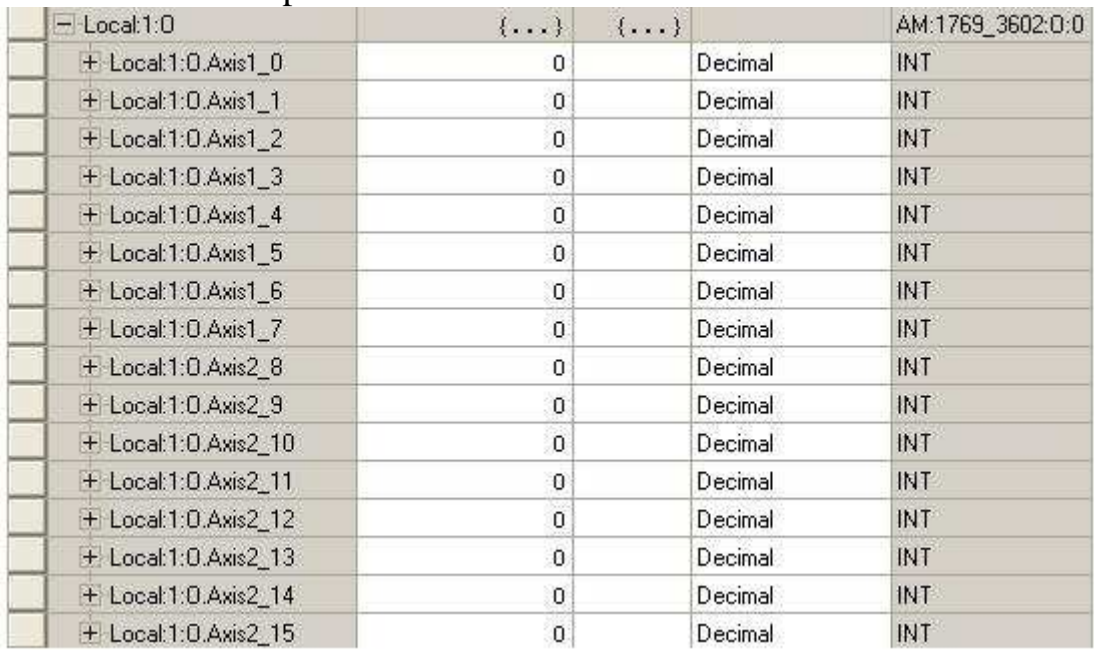

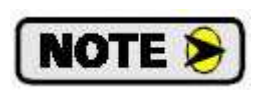

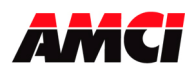

### **Installing a 7662 module**

1. The following window will appear after selecting the 7662 module from the list of available modules.

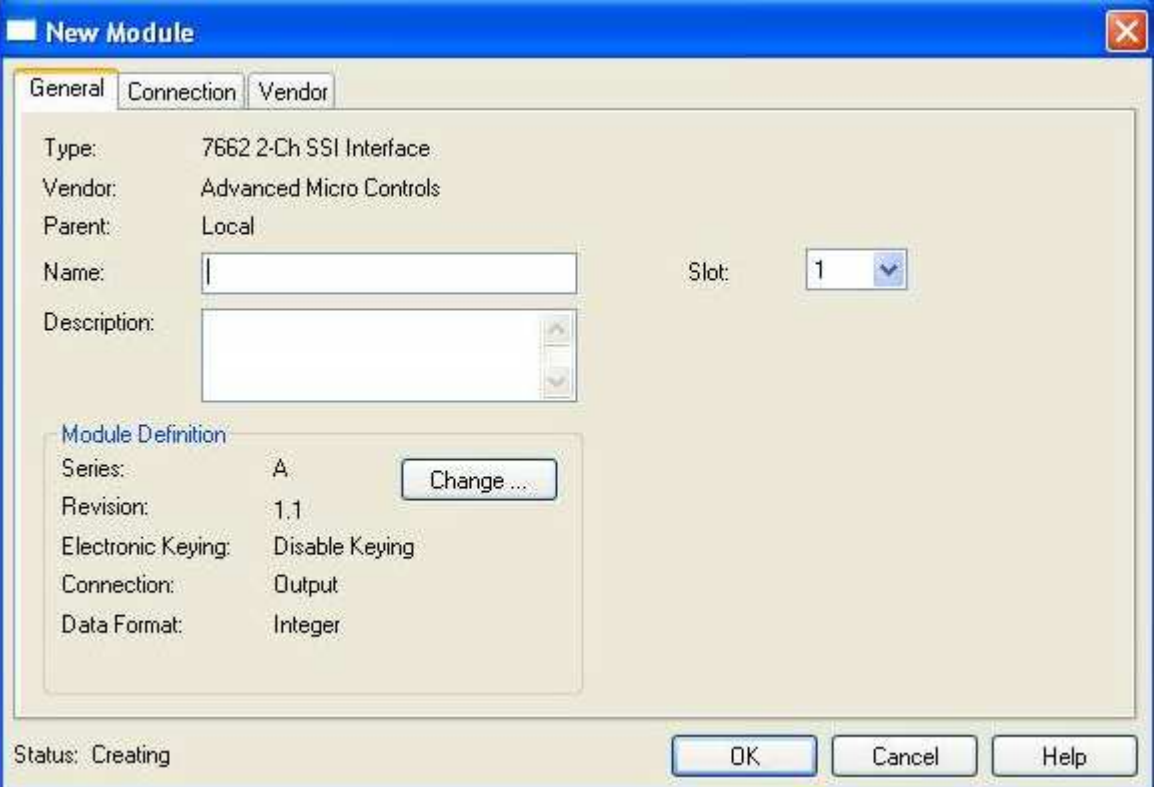

- 1. Enter a name in the Name field. This parameter must begin with a letter.
- 2. If desired, describe the function of the 7662 module in the *Description* field.
- 3. Click on the  $\nabla$  next to the *Slot* field and select the slot where the AMCI 7662 module is to be located.
- 4. If you are using RSLogix 5000 V18 or higher, you can click on the Communication tab and modify the Rate Packet Interval (RPI) time. The default value of 2ms is the recommended value. The RPI time is fixed at 5ms if you are using RSLogix 5000 V15 to V17.
- 5. Click on OK to add the 7662 module to your I/O configuration.
- 6. Using the Add On Profiles also changes how the data from the 7662 module will be read into the Controller tags. Instead of the generic Local:X:I.Data and Local:X:O.Data tags, the module will now use tags that are specific for the 7662 module. The following two screen captures show both the input and output data used by the 7662 module.

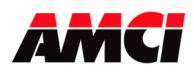

## 7662 Input Data

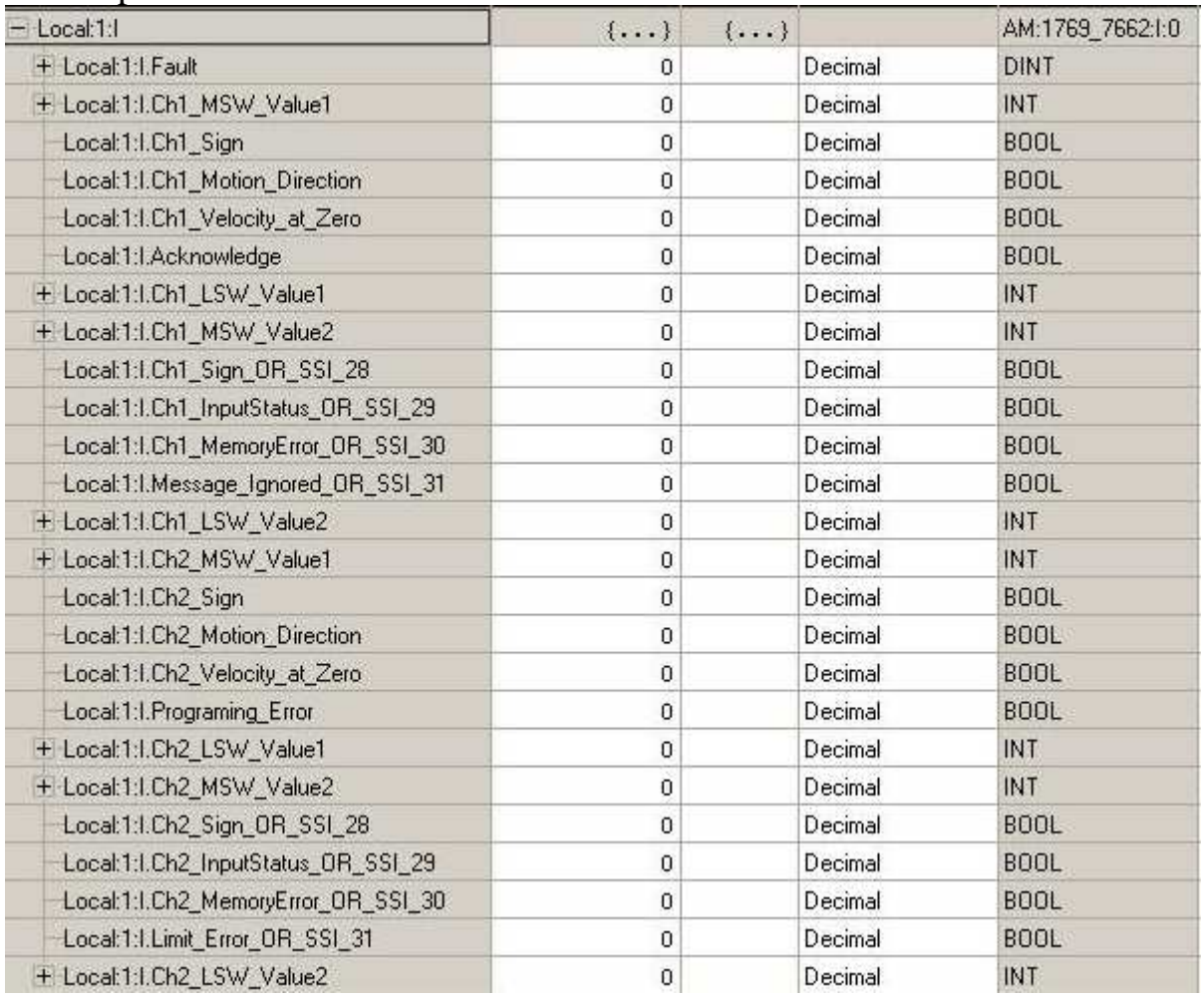

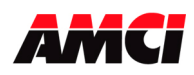

# 7662 Output Data

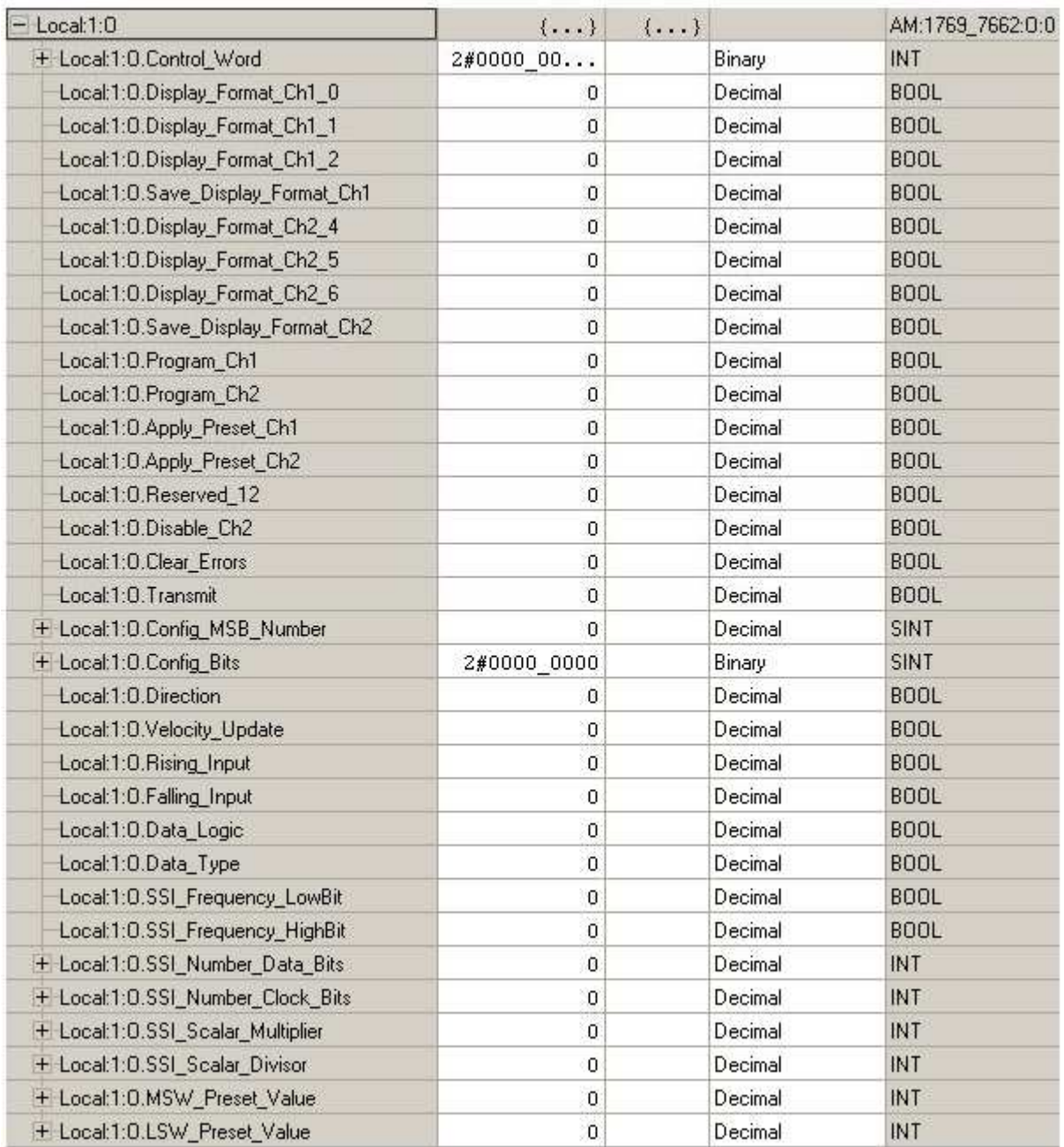

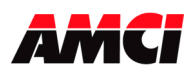

## **Installing a 3401 or 33401L module**

1. The following window will appear after selecting the 3401 or 3401L module from the list of available modules.

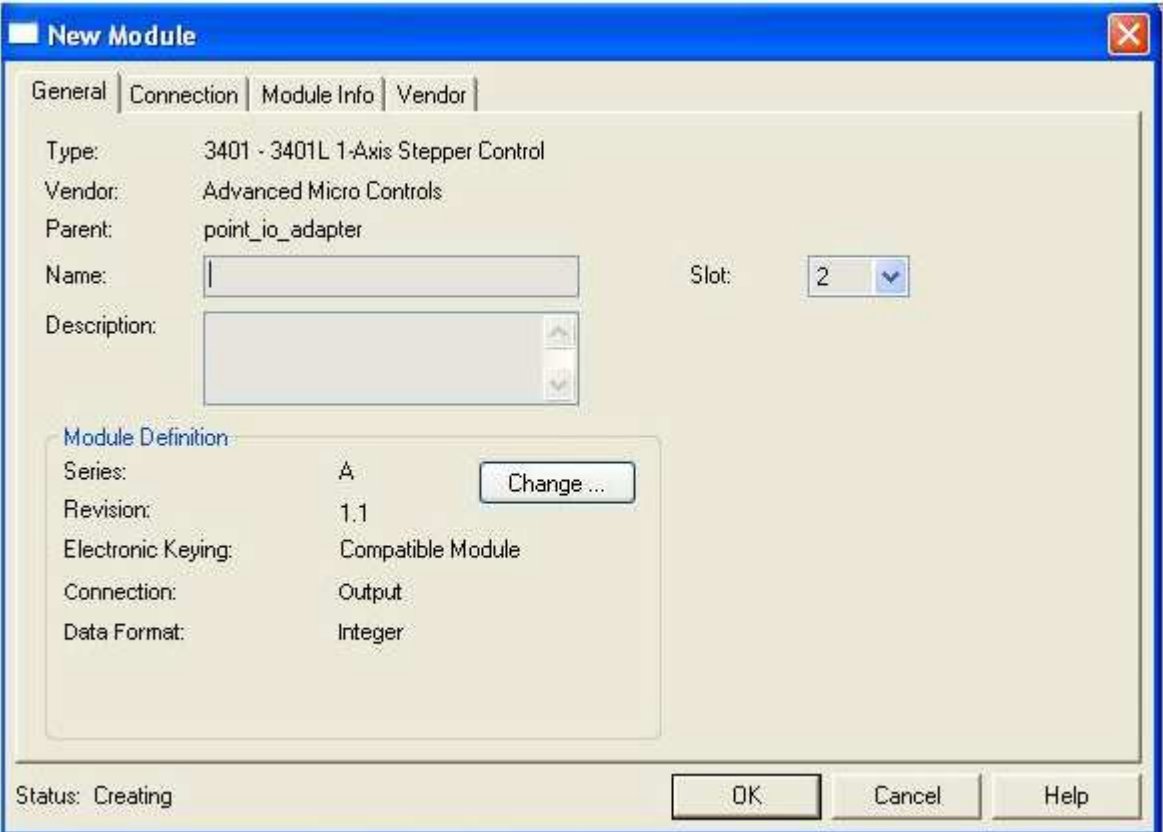

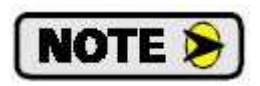

While the Add On Profile will work with any 3401 module, the Module Info Tab will only work correctly on 3401 modules that have a serial number of 04110132 or higher.

- 2. Enter a name in the Name field. This parameter must begin with a letter.
- 3. If desired, describe the function of the 3401 module in the *Description* field.
- 4. Click on the  $\nabla$  next to the *Slot* field and select the slot where the AMCI 3401 module is to be located.
- 5. If desired, you can click on the Communication tab and modify the Rate Packet Interval (RPI) time. The default value of 50ms is the recommended value.
- 6. Click on OK to add the 3401 module to your I/O configuration.
- 7. Using the Add On Profiles also changes how the data from the 3401 module will be read into the Controller tags. Instead of the generic Point\_I/O\_adapter\_name:X:I.Data and Point I/O adapter name:X:O.Data tags, the module will now use tags that are specific for the 3401 module. The following two screen captures show both the input and output data used by the 3401 module.

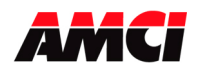

## 3401 & 3401L Input Data

Point I/O adapter name /

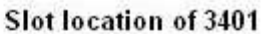

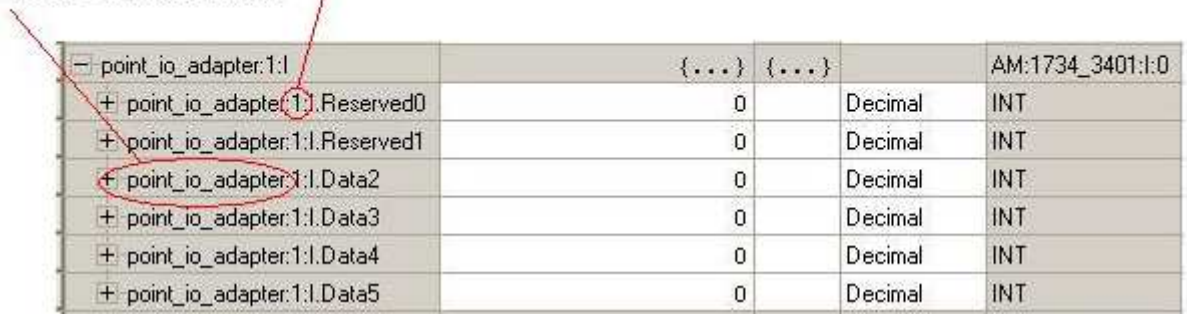

#### 3401 & 3401L Output Data

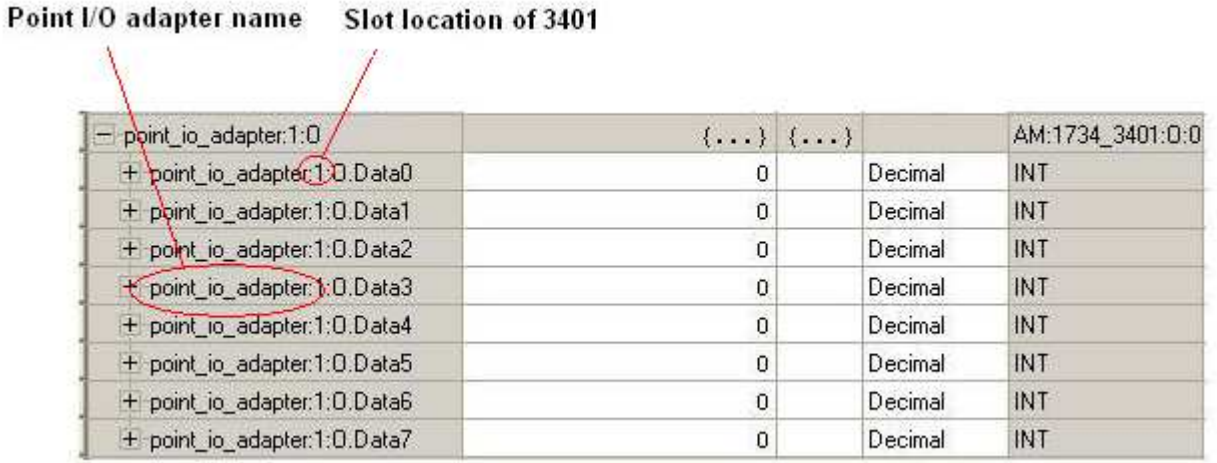

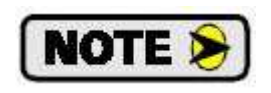

Because the input data is updated asynchronously at the RPI time, AMCI recommends that the input data be buffered to internal tags at one place in the program. This will ensure that the same data is used throughout your entire ladder logic program.

File: AOP\_errata.doc Date: 9/24/12